# **Gimp 3 ... Crear imatges**

Per començar... practica una mica la pintura, pintant amb pinzell i escollint diferents colors:

**1.** Obre el programa Gimp i l'arxiu: **pinta.xcf**

**2.** Experimenta amb els pinzells i els colors... Fes quatre gargots a veure què passa!

**TASTET, SENSE POR!**

iputació

**Barcelona** 

**VILAFRANCA DEL PENEDÈS** 

**FES UN** 

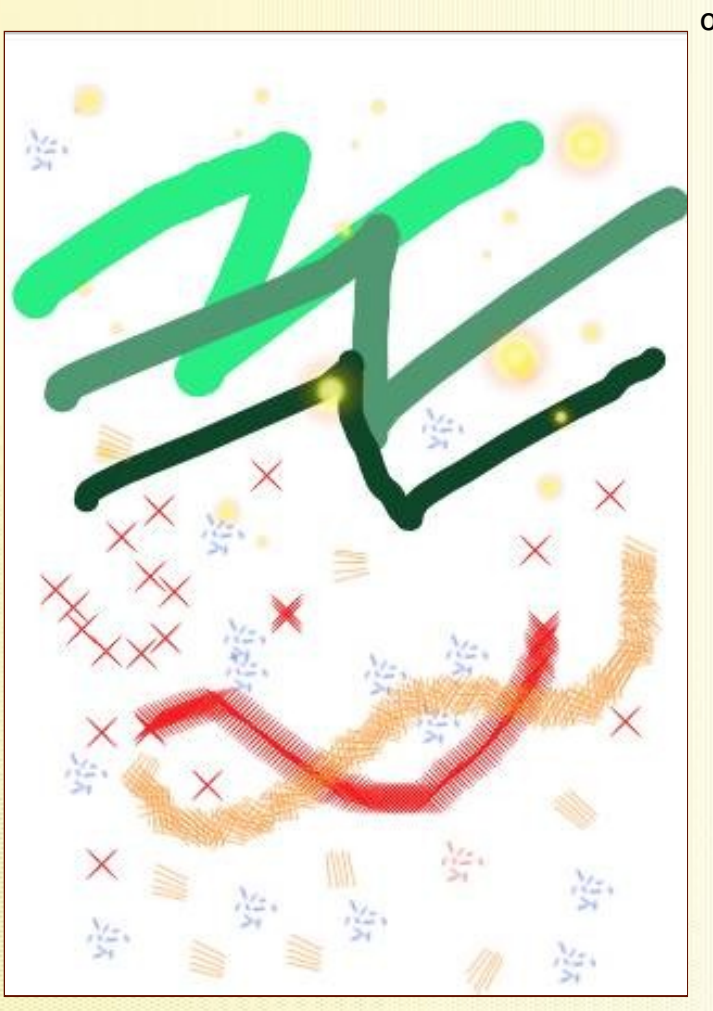

**Clica** el llapis, el pinzell o el vaporitzador

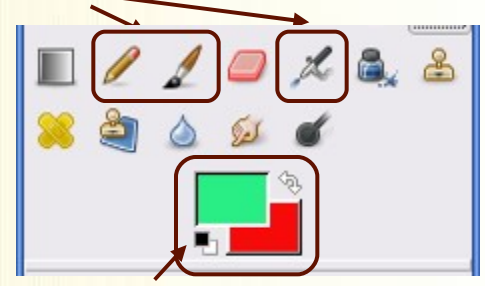

**Clica** aquí per canviar el color.

Si vols **guardar la imatge**, recorda els passos:

1r. Anar a **Imagen** i clicar **Aplanar imagen.**

- 2n. Anar a **Archivo** i clicar **Guardar como.**
- 3r. Anar fins la teva carpeta, escriure el nom de la imatge, escollir l'extensió (jpeg si vols obrir-la a qualsevol lloc).
- 4t. Clicar **Guardar.**

#### **Selecciona** diferents tipus de pinzells, gruixos, trames, etc.

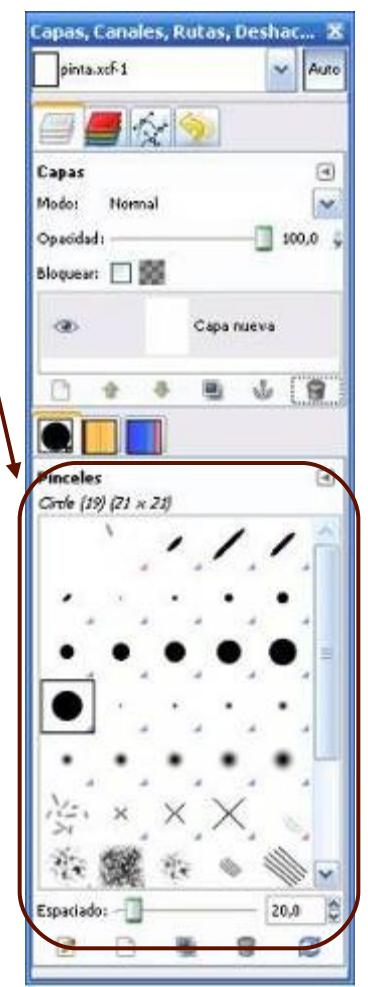

*Gimp 3 :: pàg. 1*

### **EINES BÀSIQUES: Afegir text i color**

Quan es vol crear una imatge es parteix d'una en blanc i es van **creant capes noves** amb els elements que afegeixes: figures amb color, ratlles, estampats, text, etc.

**MIRA-T'HO DE PROP!**

> putació rcelona

**VILAFRANCA DEL PENEDÈS**  **Afegir text:** Amb aquesta eina pots afegir comentaris o textos decoratius a les imatges.

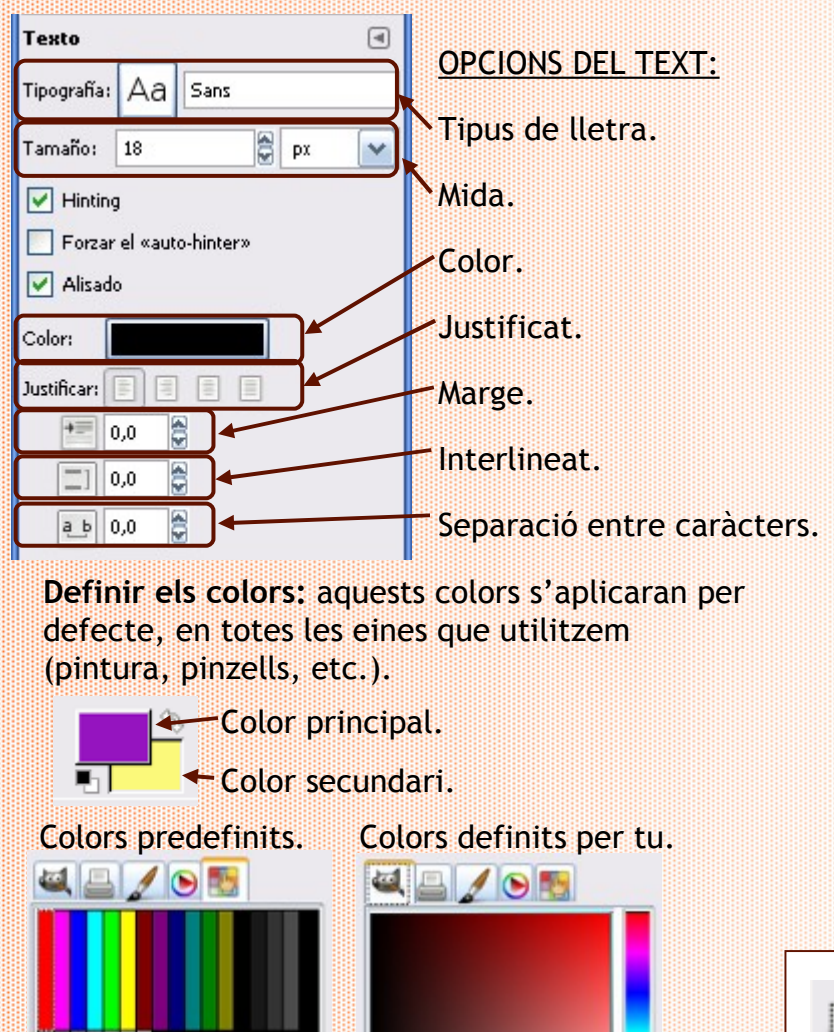

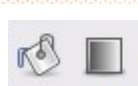

**Afegir color:** pintant amb el cubell de forma uniforme o bé fent mescles amb degradats, trames, etc.

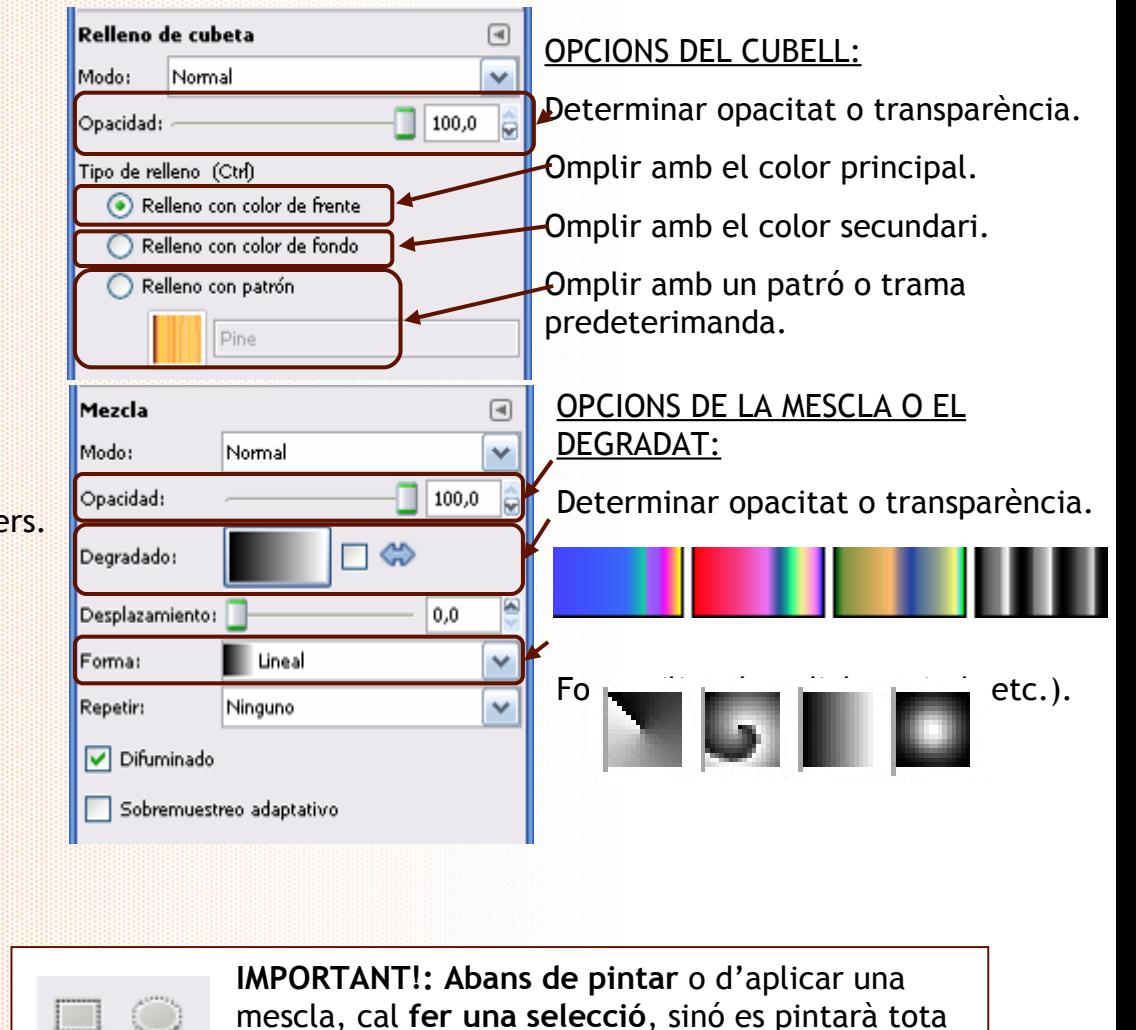

la capa sencera.

### **EINES BÀSIQUES: dibuixar i esborrar**

Per dibuixar a mà alçada es pot utilitzar el llapis, el pinzell, l'aerògraf, etc. El que diferencia les eines són les propietats de cada opció:

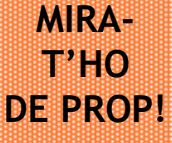

elona

**ILAFRANCA DEL PENEDÈS** 

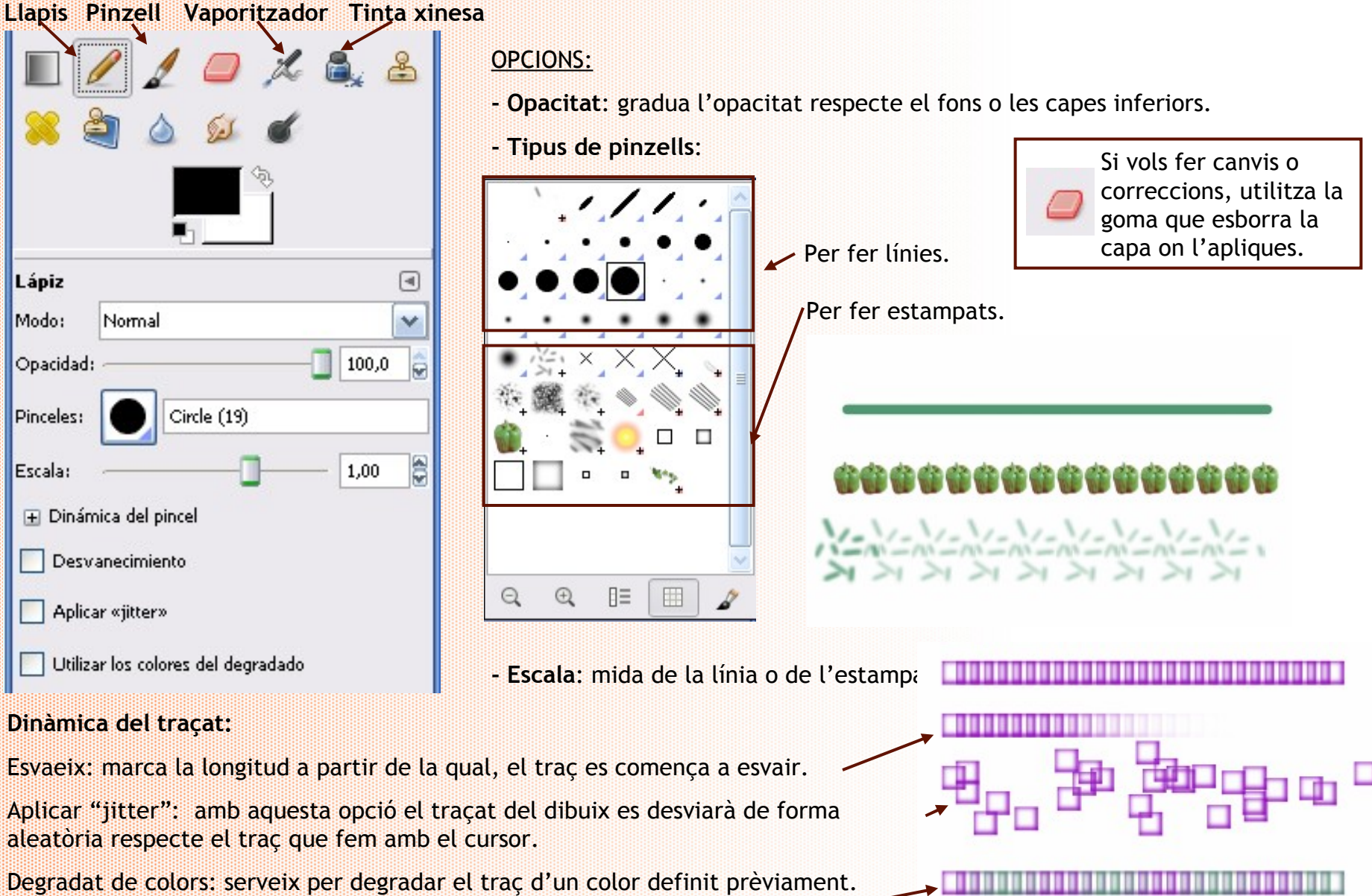

*Gimp 3 :: pàg. 3*

### **EINES BÀSIQUES: per fer línies**

Per fer línies rectes o corbes, es pot fer servir el pinzell o llapis però, si no queden prou rectes pots utilitzar l'opció: **eina per crear rutes**

**MIRA-T'HO DE PROP!**

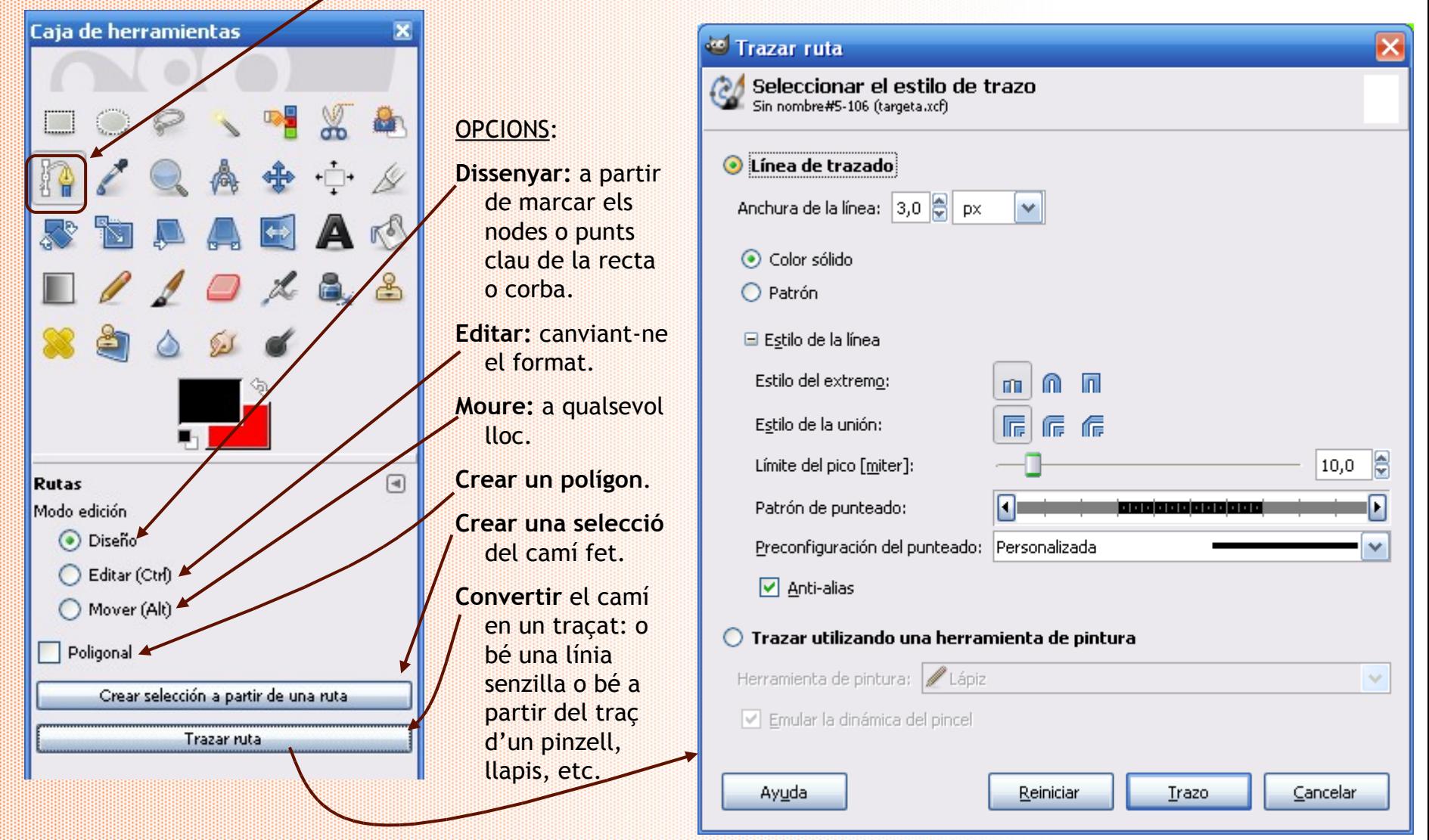

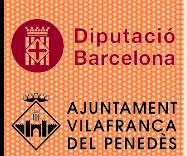

Aviat serà l'aniversari d'un amic o amiga i vols fer-li un detall: una targeta de felicitació ben especial! Amb algunes imatges i una mica de traça... Segur que quedarà molt bé!

**1.** El primer que has de fer és **crear la imatge** que farà de base... Una bona mida és la meitat d'un A4, o sigui un A5.

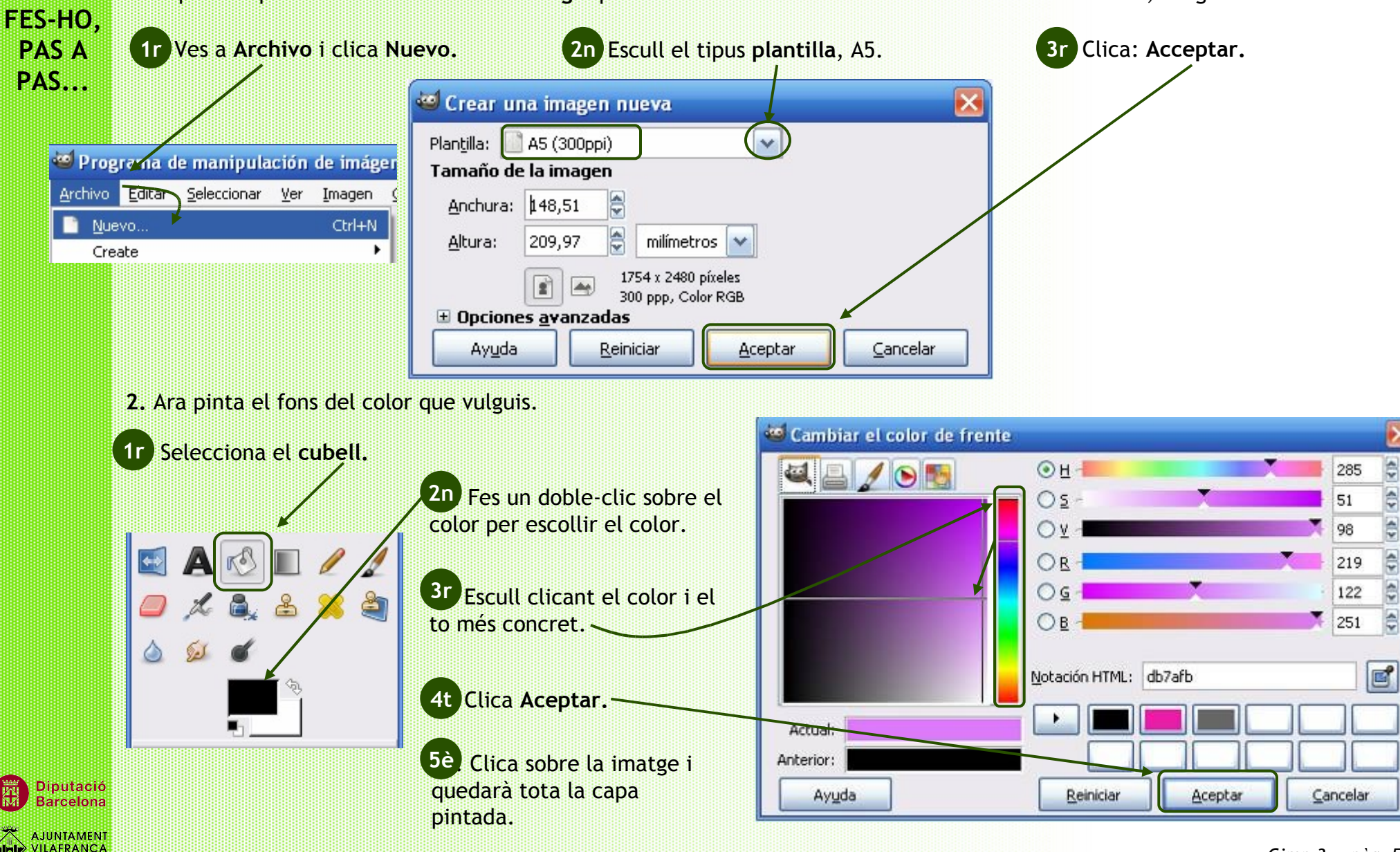

**DEL PENEDÈS** 

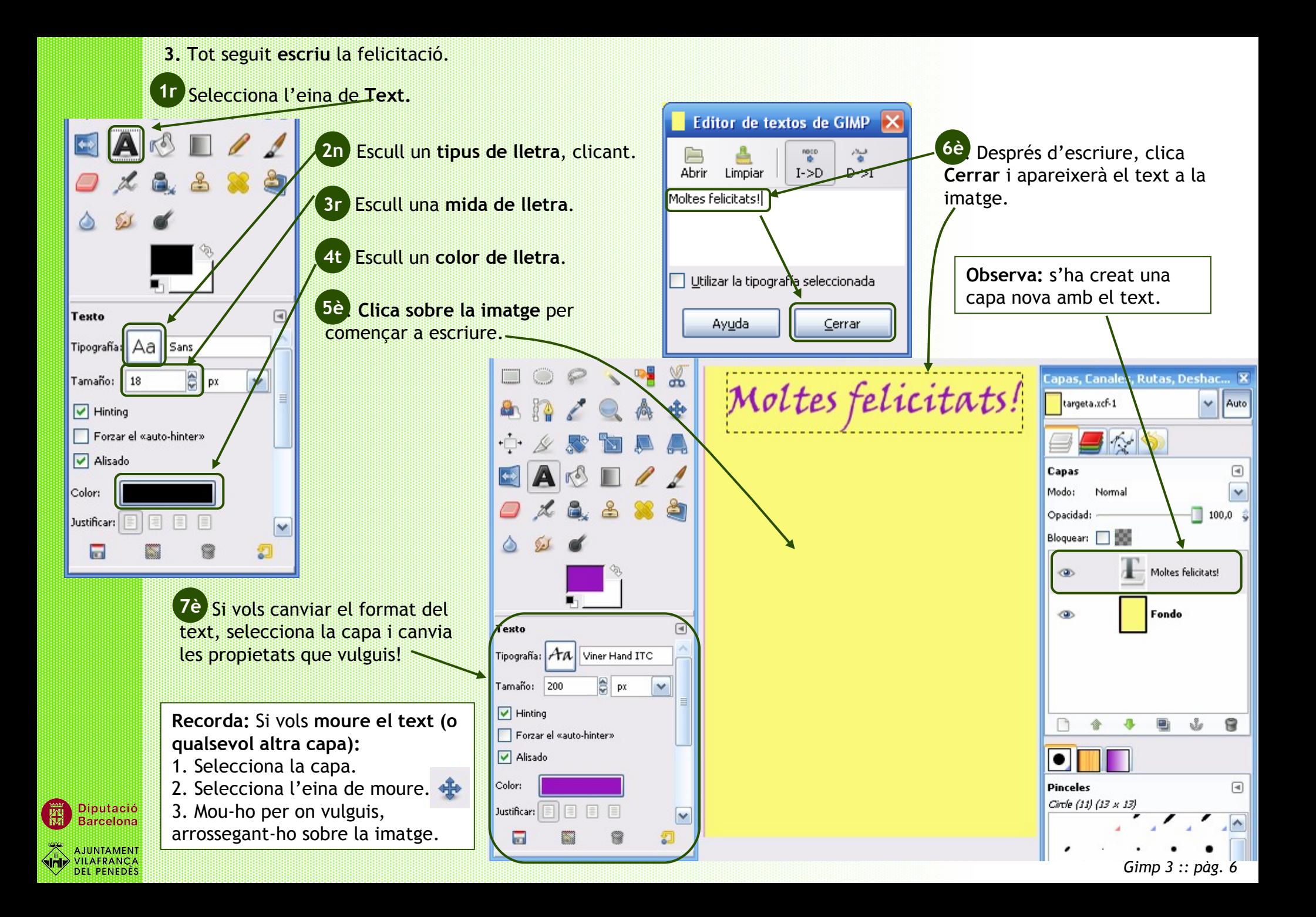

**4. Pinta** un requadre amb un **degradat** per a que serveixi de marc, per la foto que inseriràs.

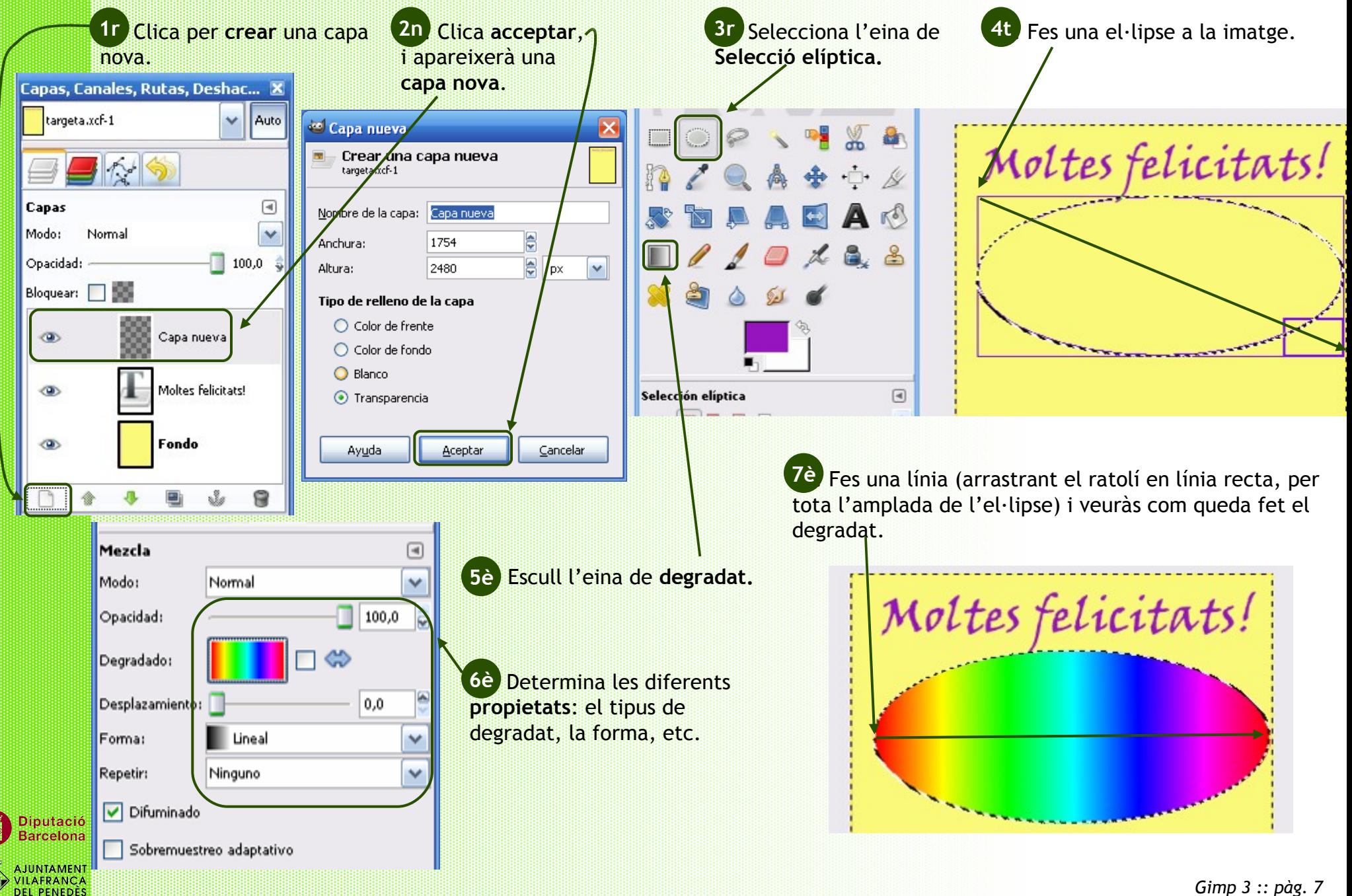

**5.** Fes un dibuix simpàtic, per exemple: una cara somrient! Primer la cara, després els ulls el nas, la boca, etc.

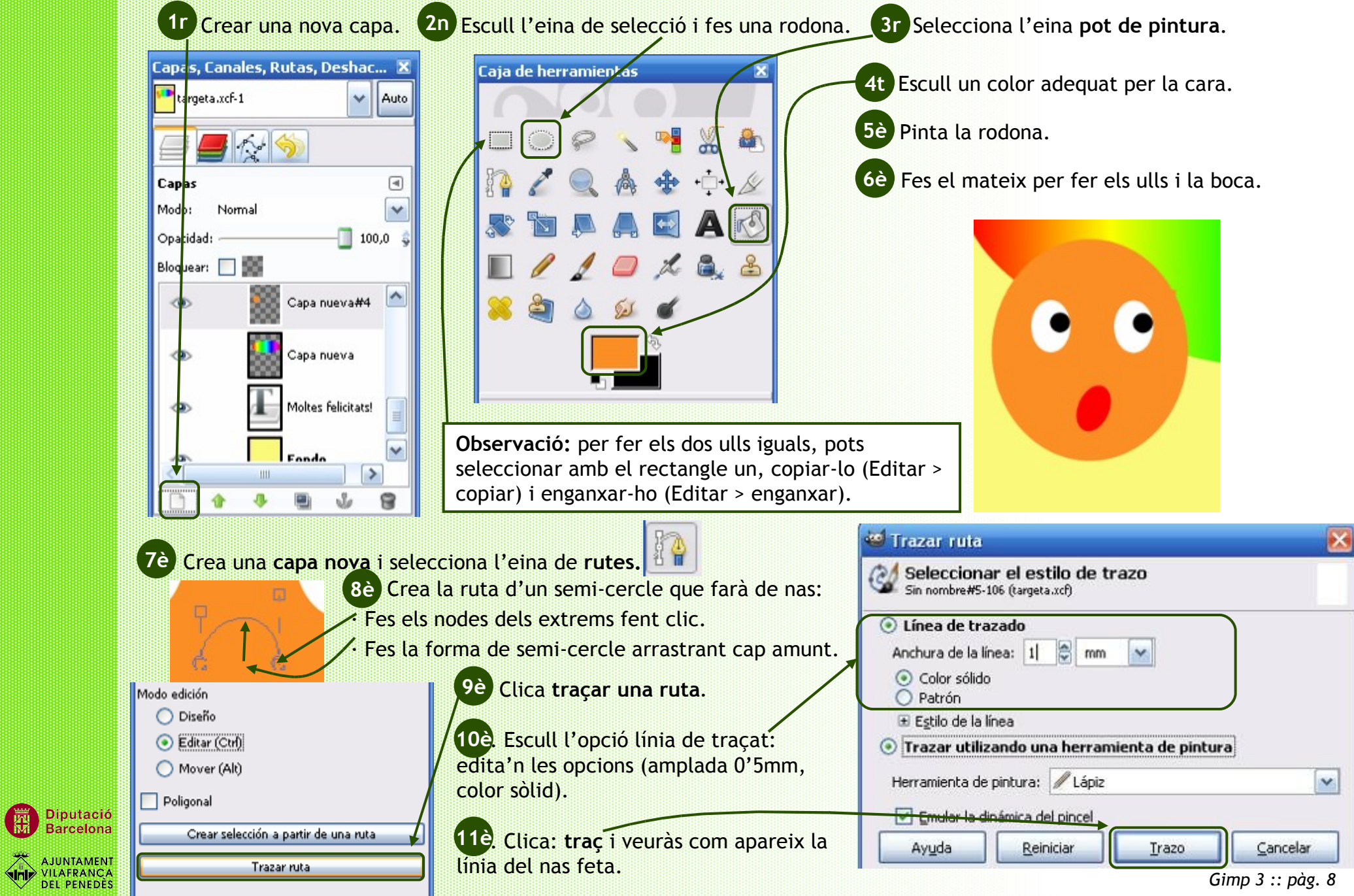

Diputació<br>Barcelona

**6.** Per acabar la cara, pots fer els cabells amb les diferents opcions dels pinzells.

**ILAFRANCA DEL PENEDÈS** 

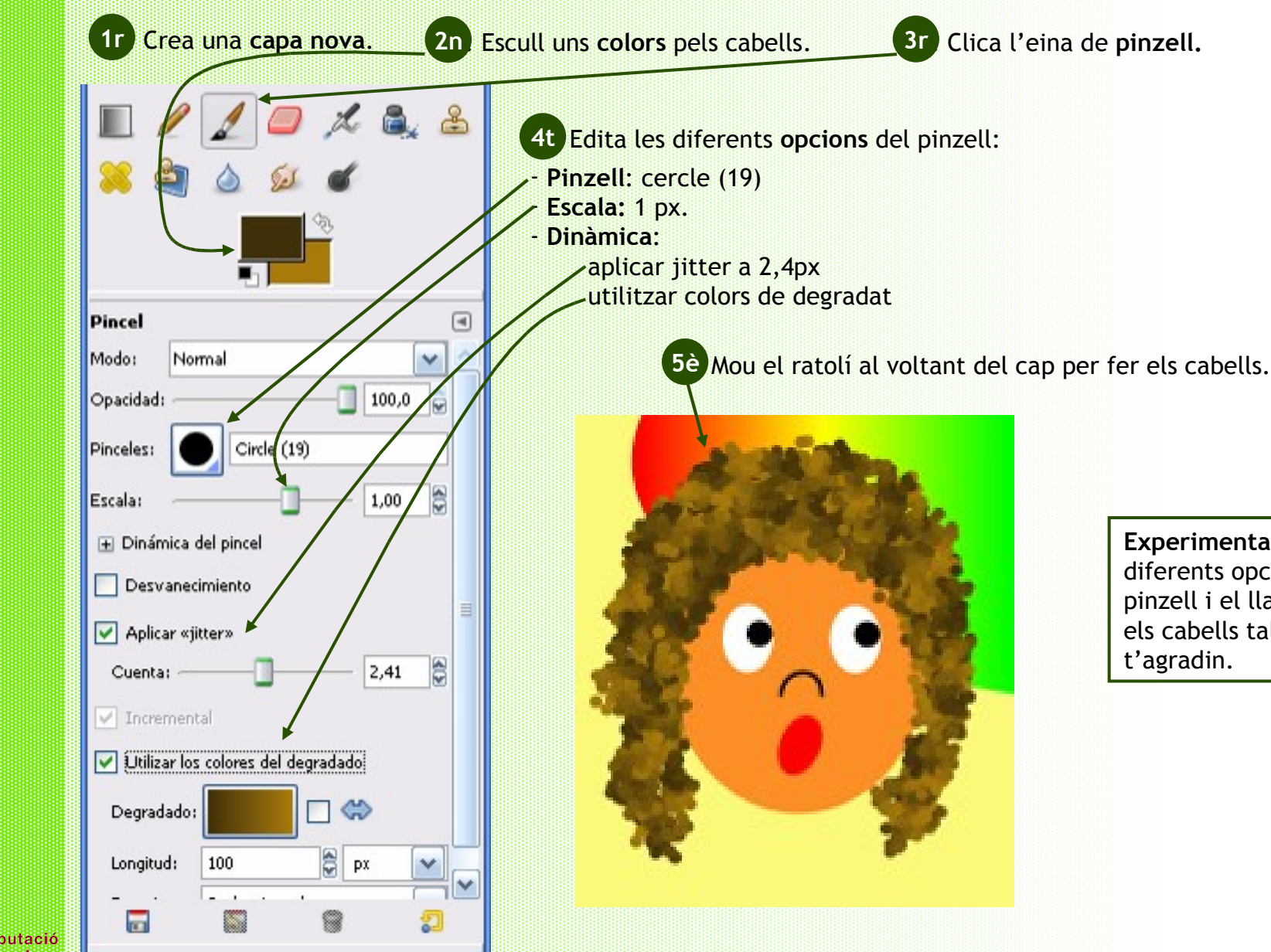

**Experimenta** amb les diferents opcions del pinzell i el llapis per fer els cabells tal i com

#### **Acaba la targeta fent servir la teva imaginació!**

**Texto**  $\Box$ Moltes felicitats! Viner Hand ITC Tipografía: AA 81 Tamaño: 150 px Ÿ  $\boxed{\smash{\checkmark}}$  Hinting Forzar el «auto-hinter»  $\boxed{\vee}$  Alisado Color: Justificar: un aniversari  $0,0$ d'ilusions -133,0 은 ab  $|0,0|$ Texto siguiendo una ruta Crear una ruta a partir del texto  $\overline{m}$ 

**a: Insereix imatges** o fotografies (si no en tens de pròpies pots utilitzar les del material complementari o bé buscar-les per internet).

**b: Fes més cares** diferents que il·lustrin la targeta.

**c: Afegeix text**, explorant totes les possibilitats i propietats que encara no has utilitzat (alineació, separació entre caràcters o paràgrafs, etc.).

**d: Afegeix requadres** de colors i de formes diferents (si veus un color que t'agrada, utilitza el comptagotes per capturar-lo).

**RECORDA:** Per inserir imatges o fotos com a capes:

1. Ves a **Archivo** i clicar **Abrir como capas.**

2. Ves fins la **teva carpeta** i cliques sobre les imatges que vols obrir (pitja Ctrl per obrir-ne més d'una alhora).

3.Clica **Abrir.**

## **CAPTURA ELS COLORS...**

**PER ANAR UNA MICA MÉS ENLLÀ!**

**ARA PROVA-HO TU!**

**Diputació Barcelona** VILAFRANCA **DEL PENEDÈS**  **Comptagotes** és una eina molt útil i fàcil per trobar un color d'una imatge. Es pot utilitzar per tot allò on hi intervingui color com ara: pintar, les lletres, els pinzells, etc. 1r. Selecciona la capa on hi ha la imatge que conté el color. **1r**

2n. Clica sobre l'eina **comptagotes. 2n**

3r. Clica sobre el lloc de la imatge on hi ha el color. **3r**

Veuràs el color que has seleccionat. **4t**

*Gimp 3 :: pàg. 10*

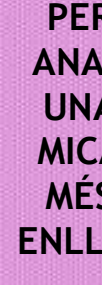